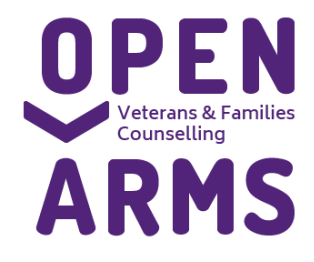

**1800 011 046 GPO Box 9998 Brisbane, QLD 4001**

**www.openarms.gov.au**

Gmail mages : Sign in

# **TASKCARD C**

**Creating a Gmail Account (PC) to enable work from home online video counselling**

*(for use when creating a Skype ID or Zoom account for online video counselling)*

**1) Go to www.Google.com.au and select "Gmail" in the upper right corner:**

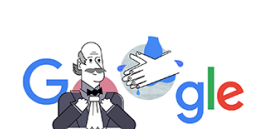

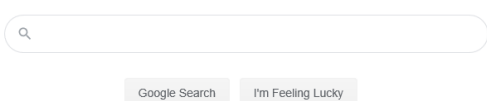

**2) Select "Create Account"**

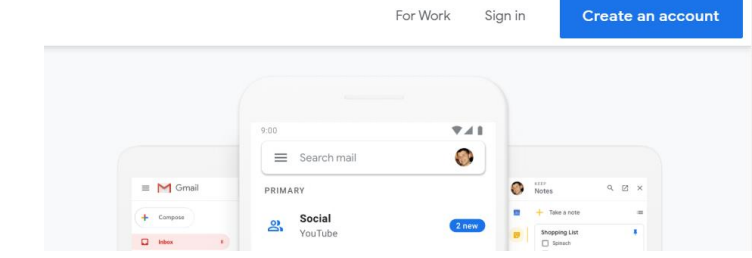

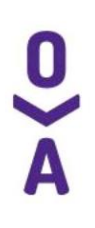

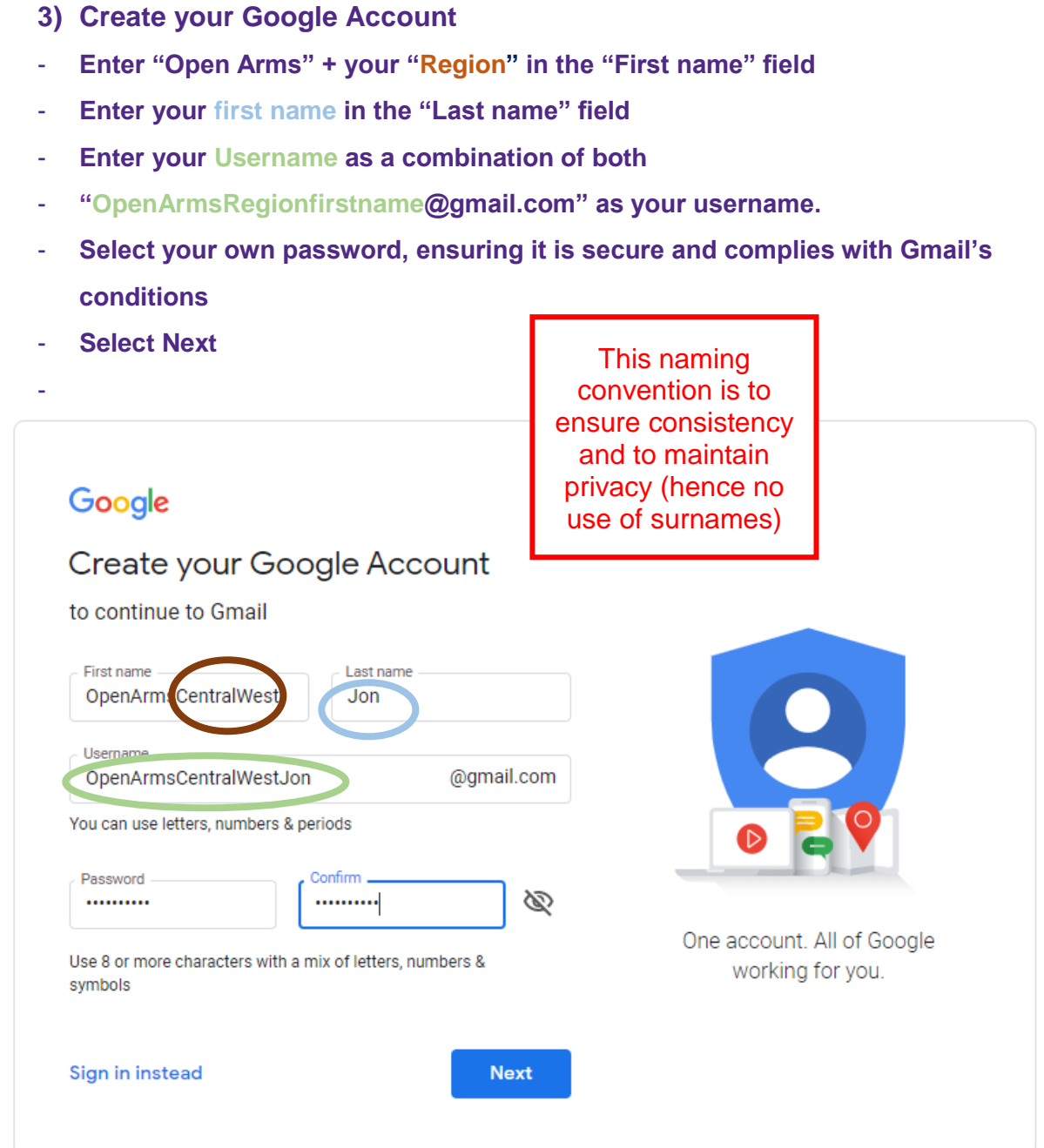

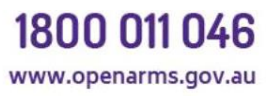

## **4) Welcome to Google (Recovery Email)**

- **Please enter your Mobile Phone Number (This will be needed to receive a verification code),**
- **Please enter your region's email address as the recovery email. eg**
- **E: openarms.nsw.act@dva.gov.au**
- **E: openarms.southQLD@dva.gov.au**
- **E: openarms.northqld@dva.gov.au**
- **E: openarms.centralwest@dva.gov.au**
- **E: openarms.victoria@dva.gov.au**
- **Please enter Date of Birth**
- **Enter Gender (Optional)**

Welcome to Google

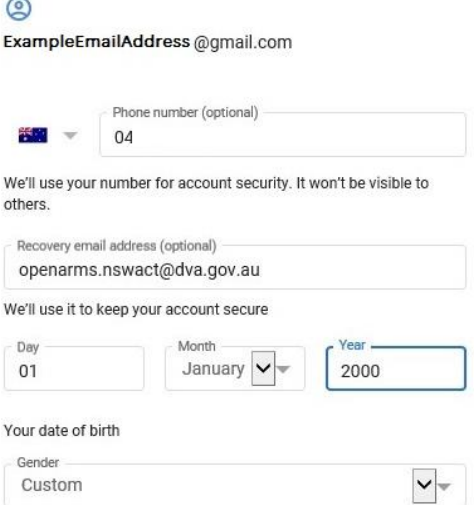

**5) Enter Verification Code sent to your phone**

**Google will then sms you a verification code, please enter the code you receive and click Verify.**

#### Verifying your phone number

For your security, Google wants to make sure that it's really you. Google will send a text message with a 6-digit verification code. Standard rates apply  $\frac{1}{2}$  04

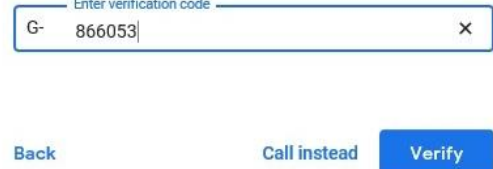

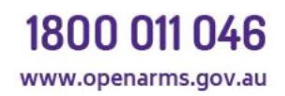

**GPO Box 9998** Brisbane, QLD 4001

## 6) Extra Google Options

Google will then offer you a range of options - you can skip or select a response of your choice.

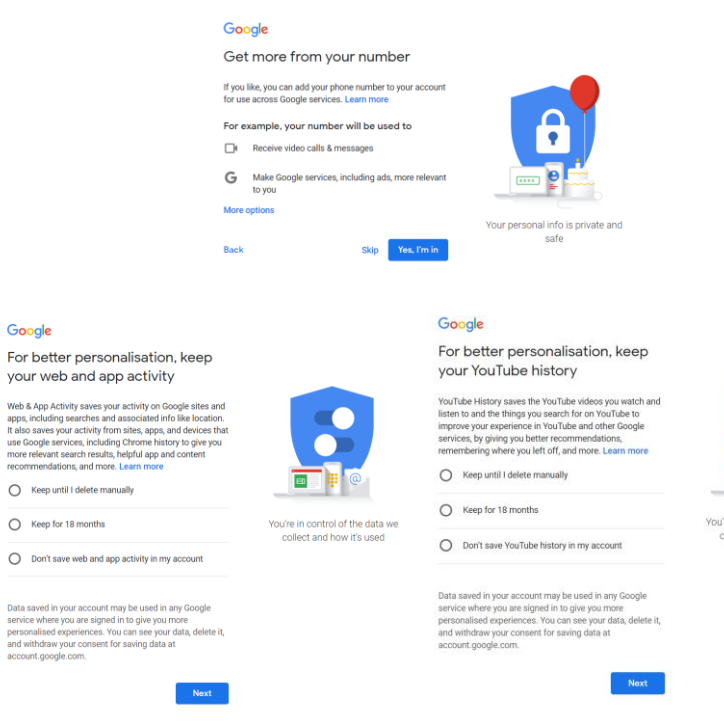

## 7) Privacy and Terms

#### Read and accept the privacy and terms l,

#### Google

#### Privacy and Terms

To create a Google Account, you'll need to agree to the

Terms of Service below.<br>
In addition, when you create an account, we process your<br>
information as described in our Privacy Policy, including<br>
these key points:

#### Data that we process when you use Google

- 
- 
- Data that we process when you use Google<br>
 When you as to google Account, we store<br>
when you as top a Google Account, we store<br>
information you give us like your name, email address<br>
 When you use Google services to do t
- player.

Why we process it<br>We process this data for the purposes described in our<br>policy, including to:

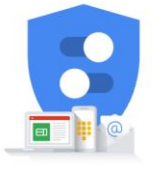

re in control of the data we<br>ollect and how it's used

You're in control of the data we<br>collect and how it's used

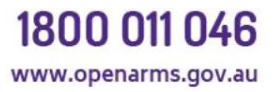

#### **GPO Box 9998** Brisbane, QLD 4001

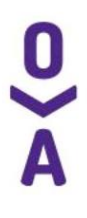

## **8) Account Created!**

## **Click Done, this will take you to the Inbox**

#### All finished!

Your account has been set up successfully.

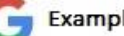

ExampleEmailAddress@gmail.com

Done

# **9) Go to Settings**

#### **Click the cog icon on the right hand side to open menu**

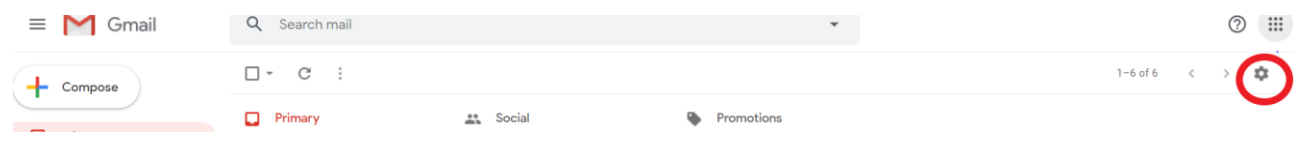

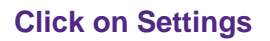

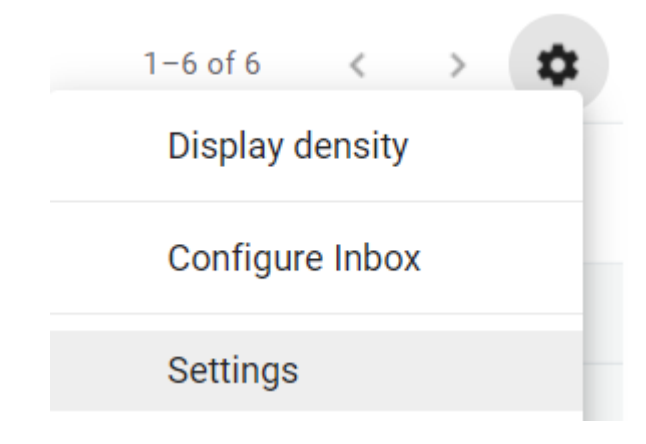

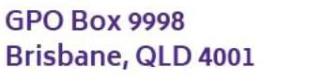

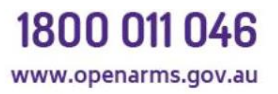

#### **10) Add Auto Reply**

**Scroll down to the auto-reply section of the general settings page**

**Check "Out of Office AutoReply on"**

**Enter First Day as today's date**

**Enter Subject as Auto-Reply**

**Enter Message body of :" This email address is not monitored. To contact Open Arms please ring 1800 011 046 or visit www.openarms.gov.au for additional information."**

#### Settings

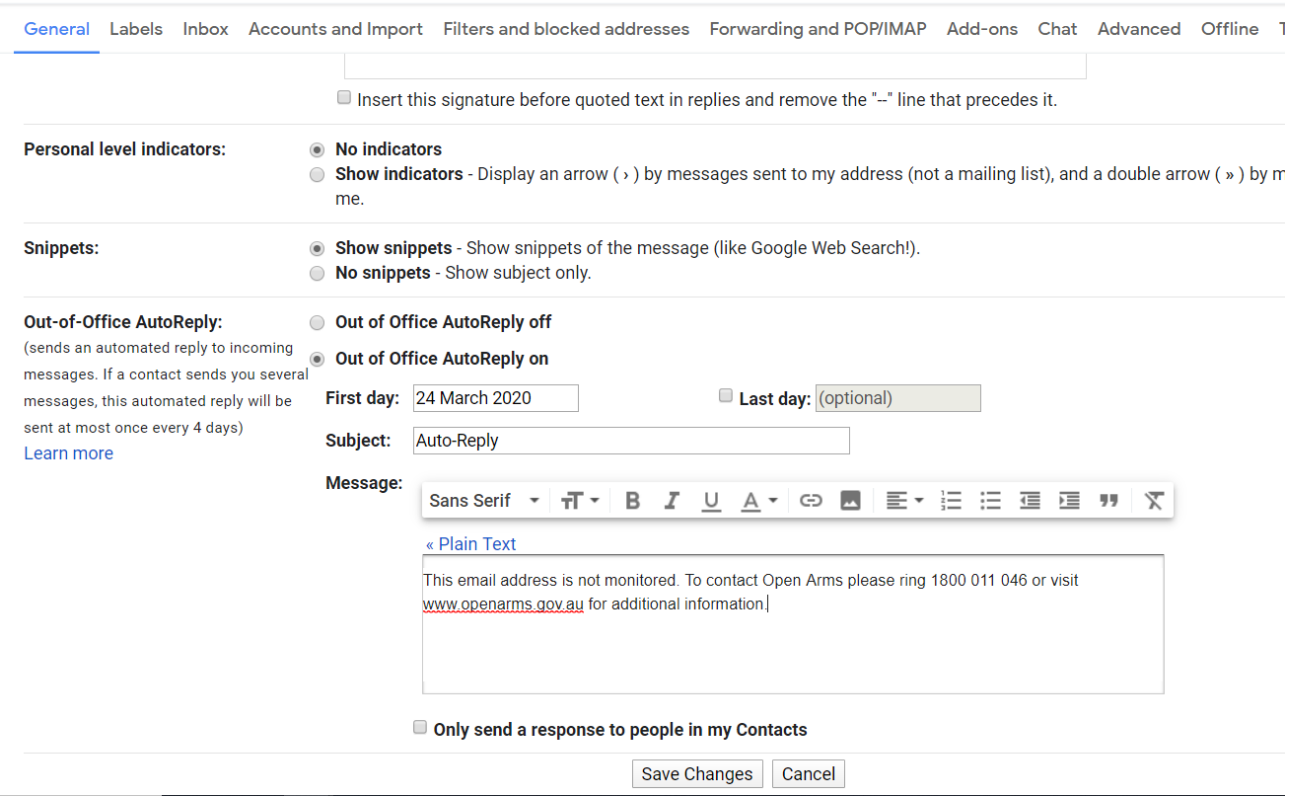

#### **Click on Save Changes.**

## **11) Return to Inbox and Confirm Auto-Reply Set**

**Confirm that the Yellow bar indicating Auto-Reply is active is now displayed.** Auto-Reply End now Out of Office Settings

**12) Finished.**

**GPO Box 9998** Brisbane, QLD 4001

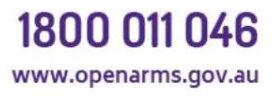